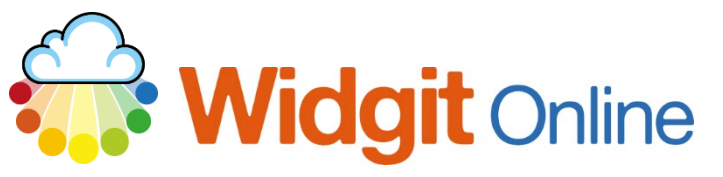

www.widgit.com/support Telephone: 01926 333680 Email: support@widgit.com

# **Creating Door Signs**

 **After making this resource you will be able to...**

- Log into your account and access the **Grids**
- Select an appropriate **Template**
- Fill in the **Template**
- Save the **Document**
- Print the **Document**

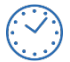

**This activity will take you approximately 5 minutes to complete.**

### **Log In**

**1.** Go to the URL: [www.widgitonline.com](http://www.widgitonline.com/) and **Log In.**

#### Log in to Widgit Online

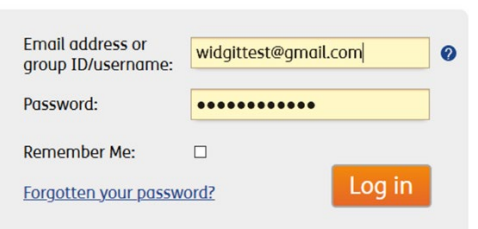

### **Find the Correct Template**

**1.** Select **Create a Grid.**

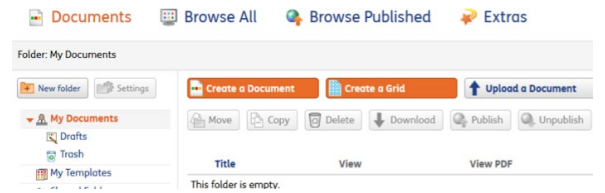

**2.** Select **Flashcards and Vocabulary**, and **1x1 Flashcard.**

#### Choose a Template

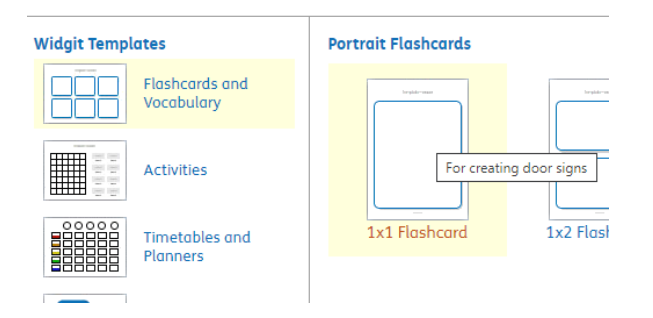

## **Edit the Document**

**3.** Type in the **Text** box, the symbol will auto-fill.

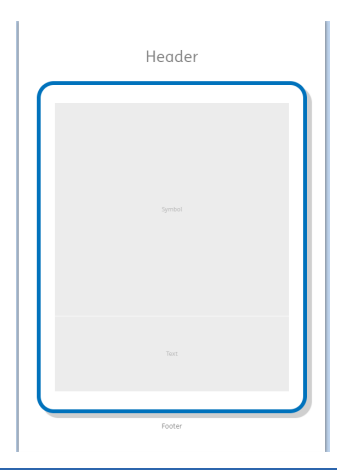

**4. Click** the **<sup>+</sup>** to add pages.

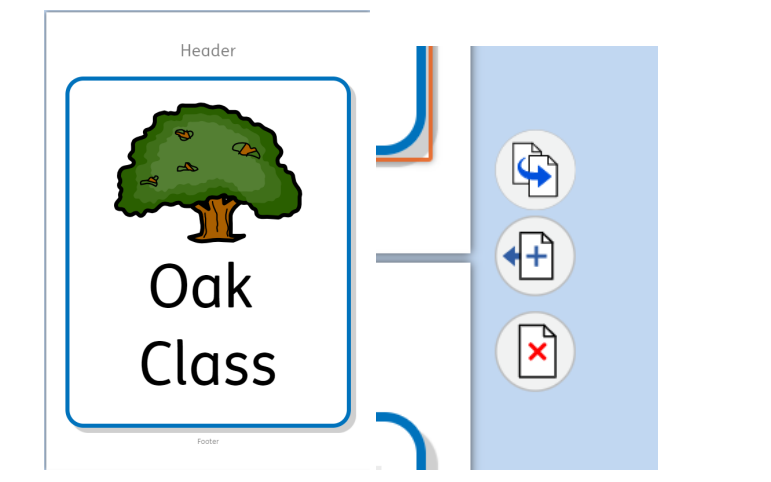

**5.** You can replace a symbol with a photograph. All pictures in your **Image Library** are here, you can also upload new images. With the **Symbo**l cell selected, and in the **Image Library** tab simply **click** the image you wish to use.

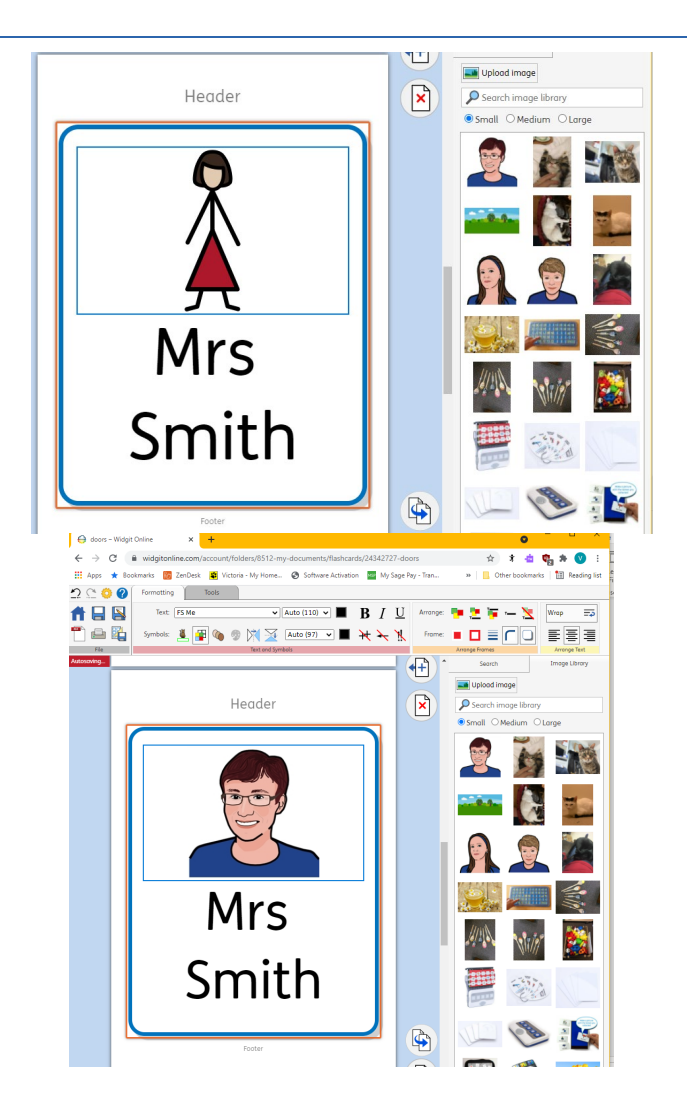

# **Save and Print the Resource**

**1.** To save the document click on the **Save** icon.

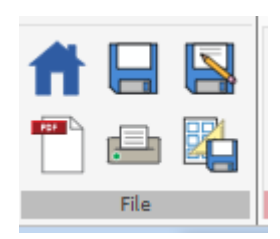

**2.** Choose the **Location** to save in from the lefthand side. Type a **Filename** in the box, and you can also choose a symbol for the file (optional). Click **OK** to save.

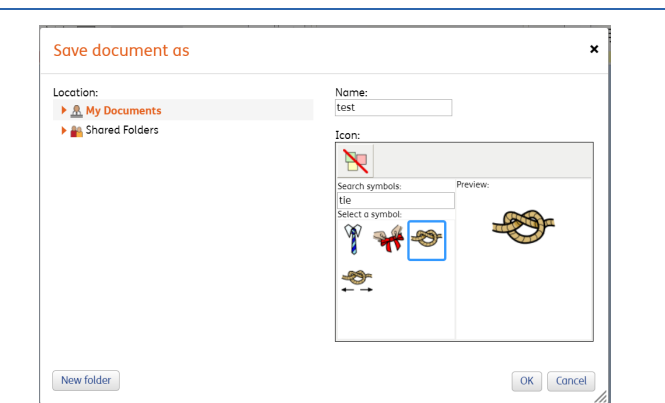

**3.** To print a document, click the **Print as PDF** icon. Click **View PDF** on the pop-up window. You can then send to your printer.

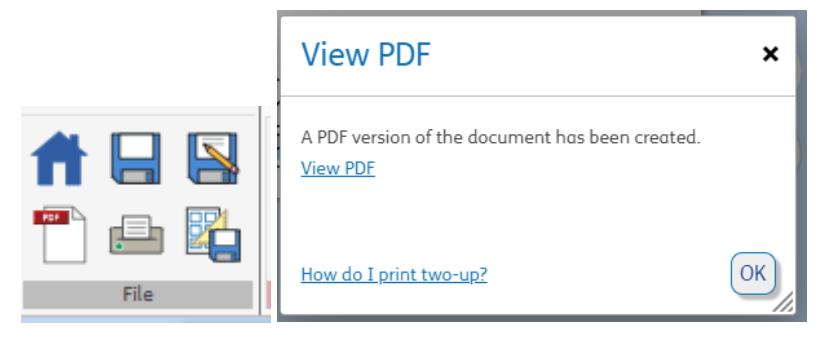